Unidades Guia do Usuário © Copyright 2008 Hewlett-Packard Development Company, L.P.

Windows é uma marca registrada da Microsoft Corporation nos Estados Unidos.

As informações contidas neste documento estão sujeitas a alterações sem aviso. As únicas garantias para produtos e serviços da HP são as estabelecidas nas declarações de garantia expressa que acompanham tais produtos e serviços. Nenhuma informação contida neste documento deve ser interpretada como uma garantia adicional. A HP não será responsável por erros técnicos ou editoriais nem por omissões contidos neste documento.

Primeira edição: abril de 2008

Número de peça: 465239-201

### **Aviso sobre o produto**

Este guia do usuário descreve os recursos comuns à maioria dos modelos. Alguns recursos podem não estar disponíveis em seu computador.

# **Conteúdo**

### **[1 Identificação das unidades instaladas](#page-6-0)**

#### **[2 Manuseio de unidades de disco](#page-7-0)**

### **[3 Aprimoramento do desempenho do disco rígido](#page-8-0)**

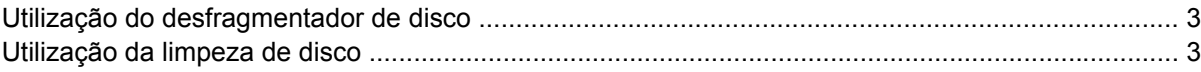

#### **[4 Utilização do HP 3D DriveGuard \(somente em determinados modelos\)](#page-9-0)**

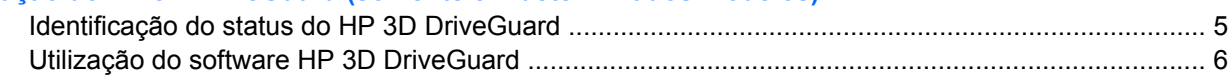

#### **[5 Substituição de uma unidade de disco rígido](#page-12-0)**

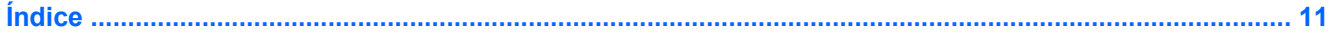

## <span id="page-6-0"></span>**1 Identificação das unidades instaladas**

Para exibir as unidades instaladas no computador, selecione **Iniciar > Computador**.

**NOTA:** O Windows® inclui o recurso Controle de Conta de Usuário para melhorar a segurança do seu computador. É possível que você seja solicitado a fornecer sua permissão ou senha para tarefas como instalação de aplicativos, execução de utilitários ou alteração de configurações do Windows. Consulte a ajuda do Windows para obter mais informações.

## <span id="page-7-0"></span>**2 Manuseio de unidades de disco**

As unidades de disco são componentes frágeis do computador que devem ser manuseados com cuidado. Consulte os cuidados apresentados a seguir antes de manipular unidades de disco. Cuidados adicionais são fornecidos com os procedimentos aos quais se aplicam.

**CUIDADO:** Para reduzir o risco de danos ao computador ou a uma unidade de disco, ou perda de informações, devem ser tomadas as seguintes precauções:

Antes de mover um computador ou uma unidade de disco rígido externa de local, inicie a suspensão e aguarde a tela ficar em branco.

Antes de manipular a unidade de disco, descarregue a eletricidade estática tocando a superfície metálica sem pintura da unidade.

Não toque nos pinos do conector de uma unidade removível nem do computador.

Manuseie a unidade de disco cuidadosamente; não a deixe cair nem coloque objetos sobre ela.

Antes de remover ou inserir uma unidade, desligue o computador. Se estiver em dúvida quanto ao computador estar desligado ou em hibernação, ligue-o e, em seguida, desligue-o através do sistema operacional.

Não force a unidade excessivamente ao colocá-la no respectivo compartimento.

Não digite no teclado nem mova o computador enquanto a unidade óptica estiver gravando um disco. O processo de gravação é sensível à vibração.

Quando a bateria for a única fonte de alimentação, verifique se ela possui carga suficiente antes de gravar uma mídia.

Evite expor a unidade de disco a temperaturas ou umidades extremas.

Evite expor a unidade de disco a líquidos. Não borrife produtos de limpeza na unidade de disco.

Remova a mídia da unidade antes de remover a unidade do compartimento, ou viajar, transportar ou guardar a unidade.

Se uma unidade de disco precisar ser enviada por correio, embale-a em plástico bolha ou outro tipo de embalagem com proteção adequada e cole uma etiqueta com a inscrição "FRÁGIL".

Evite expor a unidade a campos magnéticos. Os dispositivos de segurança com campos magnéticos incluem dispositivos de passagem e detectores de metal em aeroportos. Os dispositivos de segurança de aeroportos que verificam a bagagem, como esteiras transportadoras, utilizam raios X em vez de magnetismo e não danificarão uma unidade de disco.

## <span id="page-8-0"></span>**3 Aprimoramento do desempenho do disco rígido**

### **Utilização do desfragmentador de disco**

À medida que você usa o computador, os arquivos no disco rígido ficam fragmentados. O Desfragmentador de disco consolida os arquivos e pastas fragmentados no disco rígido para que o sistema possa funcionar de forma mais eficiente.

Para executar o Desfragmentador de disco:

- **1.** Selecione **Iniciar > Todos os Programas > Acessórios > Ferramentas do Sistema > Desfragmentador de disco**.
- **2.** Clique em **Desfragmentar agora**.
- **E NOTA:** O Windows® inclui o recurso Controle de Conta de Usuário para melhorar a segurança do seu computador. É possível que você seja solicitado a fornecer sua permissão ou senha para tarefas como instalação de aplicativos, execução de utilitários ou alteração de configurações do Windows. Consulte a ajuda do Windows para obter mais informações.

Para obter informações adicionais, acesse a Ajuda do software Desfragmentador de disco.

### **Utilização da limpeza de disco**

A Limpeza de disco procura arquivos desnecessários no disco rígido que podem ser removidos com segurança para liberar espaço em disco e ajudar o computador a funcionar com mais eficiência.

Para executar a limpeza de disco:

- **1.** Selecione **Iniciar > Todos os Programas > Acessórios > Ferramentas do Sistema > Limpeza de disco**.
- **2.** Siga as instruções na tela.

## <span id="page-9-0"></span>**4 Utilização do HP 3D DriveGuard (somente em determinados modelos)**

O HP 3D DriveGuard protege a unidade de disco rígido estacionando-a e interrompendo as solicitações de E/S em qualquer das seguintes condições:

- O computador sofre uma queda.
- O computador é transportado com a tela fechada quando está sendo executado com alimentação por bateria.

Em um curto período após o término de um desses eventos, o HP 3D DriveGuard faz a operação da unidade de disco rígido voltar ao normal.

**NOTA:** Unidades de disco rígido em um dispositivo de acoplamento opcional ou conectadas a uma porta USB não são protegidas pelo HP 3D DriveGuard.

Para obter mais informações, consulte a ajuda do software HP 3D DriveGuard.

### <span id="page-10-0"></span>**Identificação do status do HP 3D DriveGuard**

A luz da unidade no computador passa para uma cor âmbar indicando que a unidade está estacionada. Para determinar se as unidades estão protegidas no momento ou se uma unidade está estacionada, use o Windows Mobility Center:

- Se o software estiver habilitado, uma marca de verificação verde é exibida sobre o ícone da unidade de disco.
- Se o software estiver desabilitado, um X vermelho é exibido sobre o ícone da unidade de disco.
- Se as unidades estiverem estacionadas, uma lua amarela é exibida sobre o ícone da unidade de disco.
- **NOTA:** O ícone no Windows Mobility Center pode não mostrar o status mais atual da unidade de disco. Para obter atualizações imediatas após uma mudança de status, é preciso habilitar o ícone da área de notificação.

Para habilitar o ícone da área de notificação:

- **1.** Selecione **Iniciar > Painel de Controle > Hardware e Sons > HP 3D DriveGuard**.
- **2.** Na opção **Ícone na bandeja do sistema**, clique em **Mostrar**.
- **3.** Clique em **Aplicar**.

Se o HP 3D DriveGuard tiver estacionado a unidade, o computador se comportará das seguintes formas:

- O computador não será desligado.
- O computador não iniciará a suspensão ou a hibernação, exceto como descrito na nota a seguir.
- **ET NOTA:** Se o computador estiver sendo executado com alimentação por bateria e atingir uma condição crítica de bateria fraca, o HP 3D DriveGuard permitirá que o computador inicie a hibernação.
- O computador não ativará os alarmes de bateria definidos na guia Alarmes nas propriedades de Opções de energia.

Antes de mover seu computador, a HP recomenda que você o desligue ou inicie a suspensão ou a hibernação.

### <span id="page-11-0"></span>**Utilização do software HP 3D DriveGuard**

O software HP 3D DriveGuard lhe permite realizar as seguintes tarefas:

- Ativar e desativar o HP 3D DriveGuard.
- **E NOTA:** Dependendo de seus privilégios de usuário, é possível que você não consiga ativar ou desativar o HP 3D DriveGuard. Além disso, os membros de um grupo com perfil Administrador podem alterar os privilégios de usuários que não sejam administradores.
- Determinar se a unidade existente no sistema é suportada.

Para abrir o software e alterar configurações, siga estas etapas:

**1.** No Windows Mobility Center, clique no ícone da unidade de disco rígido para abrir a janela do HP 3D DriveGuard.

 $-$  ou  $-$ 

Selecione **Iniciar > Painel de Controle > Hardware e Sons > HP 3D DriveGuard**.

- **2.** Clique no botão apropriado para alterar as configurações.
- **3.** Clique em **OK**.

## <span id="page-12-0"></span>**5 Substituição de uma unidade de disco rígido**

#### **CUIDADO:** Para evitar perda de informações ou um sistema que não responde:

Desligue o computador antes de remover a unidade de disco rígido do respectivo compartimento. Não remova a unidade de disco rígido com o computador ligado, no estado de suspensão ou em hibernação.

Se não tiver certeza se o computador está desligado ou na hibernação, ligue-o deslizando brevemente o interruptor Liga/Desliga. Em seguida, desligue o computador através do sistema operacional.

Para remover uma unidade de disco rígido:

- **1.** Salve seu trabalho.
- **2.** Desligue o computador e feche a tela.
- **3.** Desconecte todos os dispositivos externos de hardware conectados ao computador.
- **4.** Desconecte o cabo de alimentação da tomada de alimentação de CA.
- **5.** Vire o computador de cabeça para baixo em uma superfície plana, com o compartimento da bateria voltado em sua direção.
- **6.** Retire a bateria do computador.
- **7.** Remova os 3 parafusos da borda posterior do computador.

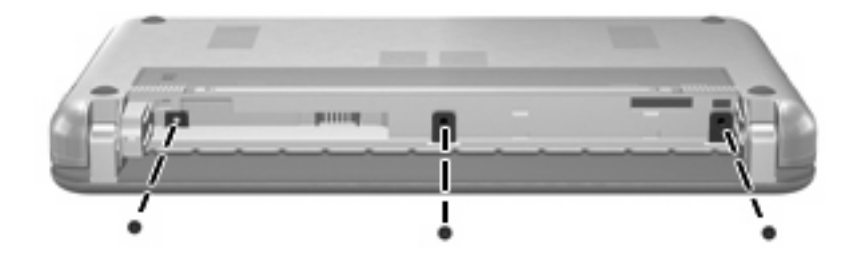

**8.** Vire o computador de cabeça para cima, com a parte frontal voltada para você, e abra-o.

<span id="page-13-0"></span>**9.** Erga a borda superior do teclado **(1)** e remova o teclado do computador **(2)** para expor a unidade de disco rígido.

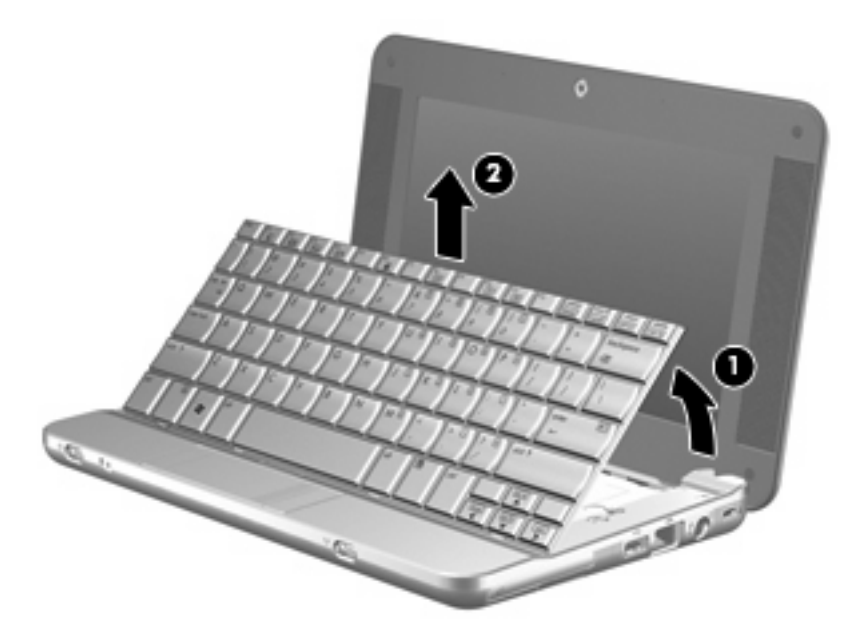

- **10.** Libere o conector ZIF (Zero Insertion Force) **(1)** ao qual a unidade de disco rígido está conectada e, em seguida, desconecte o cabo da unidade de disco rígido **(2)** puxando para cima.
- **11.** Solte e remova os 3 parafusos da unidade de disco rígido **(3)**.
- **12.** Use a aba **(4)** na unidade de disco rígido para erguê-la, retirando-a do respectivo compartimento.

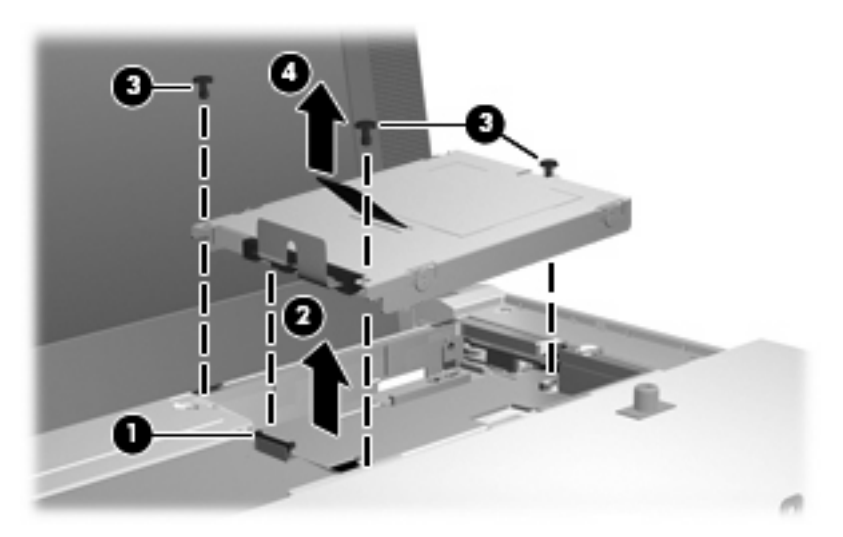

Para instalar uma unidade de disco rígido:

- **1.** Insira a unidade de disco rígido no respectivo compartimento **(1)**.
- **2.** Insira o cabo da unidade de disco rígido no conector ZIF **(2)**.
- **3.** Pressione o conector ZIF **(3)** para prender o cabo da unidade de disco rígido.

**4.** Insira e aperte os 3 parafusos da unidade de disco rígido **(4)**.

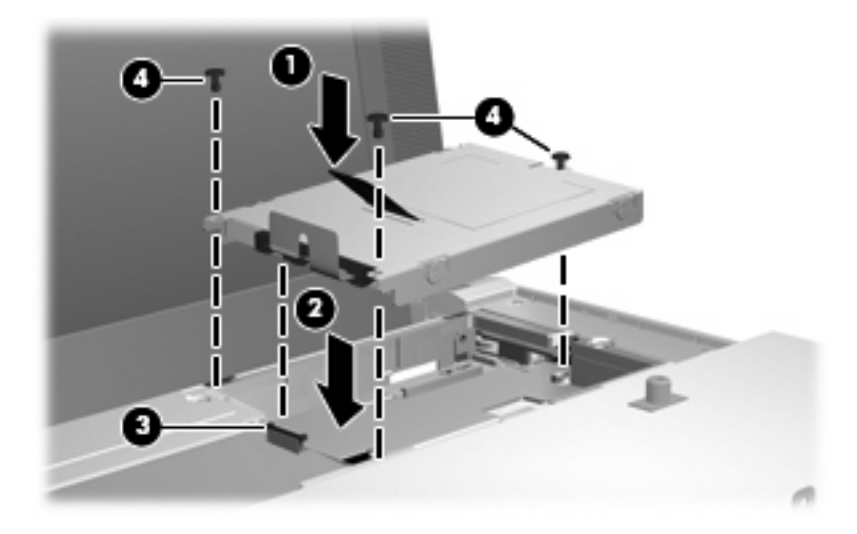

**5.** Insira a parte frontal da teclado na bandeja de teclado **(1)** e, em seguida, pressione o teclado no lugar **(2)**.

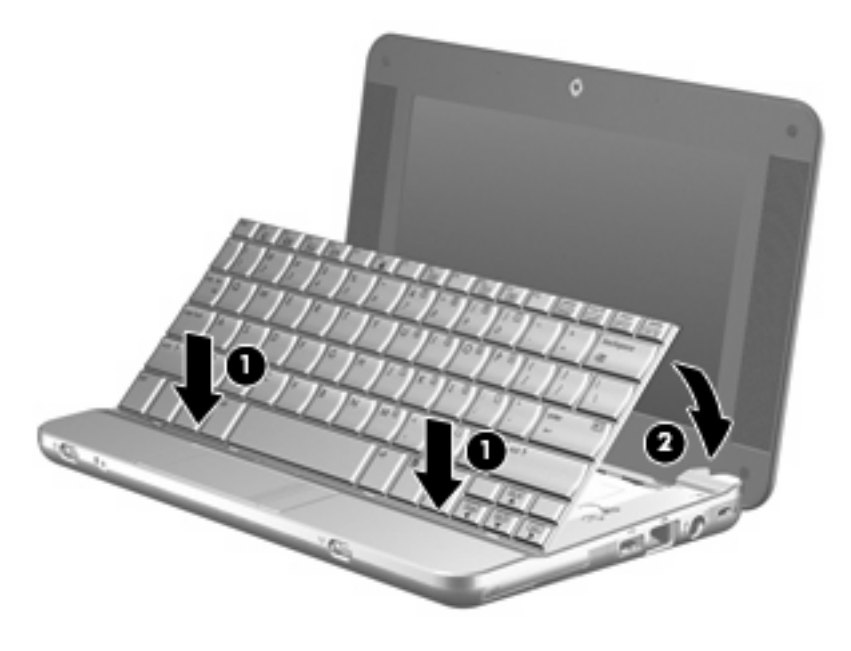

**6.** Feche a tela do computador e gire-o de cabeça para baixo sobre uma superfície plana.

**7.** Substitua os 3 parafusos na borda posterior do computador.

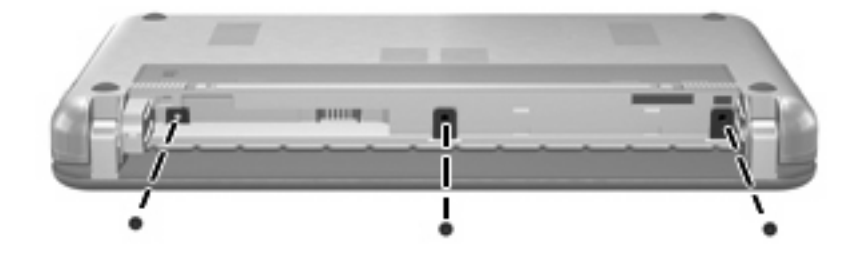

**8.** Recoloque a bateria.

# <span id="page-16-0"></span>**Índice**

### **D**

desempenho do disco [3](#page-8-0) dispositivos de segurança de aeroportos [2](#page-7-0)

**H**

HP 3D DriveGuard [4](#page-9-0)

**L**

luz da unidade [5](#page-10-0)

### **M**

manutenção Desfragmentador de disco [3](#page-8-0) Limpeza de disco [3](#page-8-0)

### **S**

software Desfragmentador de disco [3](#page-8-0) Limpeza de disco [3](#page-8-0) software de limpeza de disco [3](#page-8-0) software desfragmentador de disco [3](#page-8-0)

### **U**

unidade, luz [5](#page-10-0) unidade de disco rígido HP 3D DriveGuard [4](#page-9-0) instalação [8](#page-13-0) substituição [7](#page-12-0) unidades cuidados [2](#page-7-0) hardware [7](#page-12-0), [8](#page-13-0) *Consulte também* unidade de disco rígido, unidade óptica

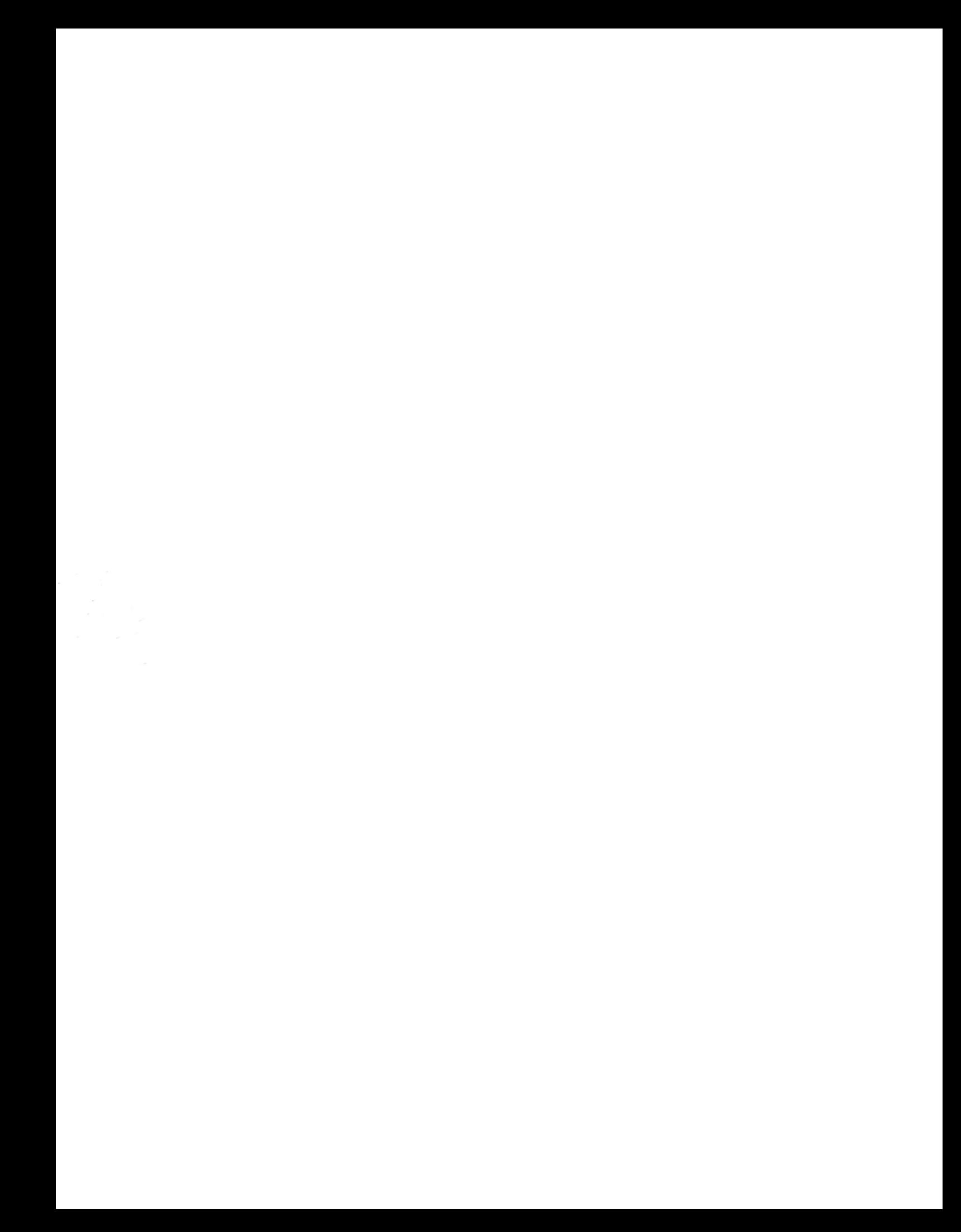